## **[Dodaj](https://pomoc.comarch.pl/altum/20211/documentation/sposoby-dodawania-pozycji-dodaj/)**

Na większości dokumentów nową pozycję można dodać korzystając z przycisku [**Dodaj**] dostępnego z poziomu:

- listy pozycji dokumentu
- wstążki
- menu kontekstowego, rozwijanego po naciśnięciu prawego przycisku myszy na liście

Naciśnięcie przycisku powoduje pojawienie się na liście nowego wiersza, który umożliwia szybkie dodanie pozycji za pomocą kodu bez definiowania dodatkowych parametrów (np. typu ceny, magazynu, z którego ma zostać pobrany artykuł, czy partii i zasobu).

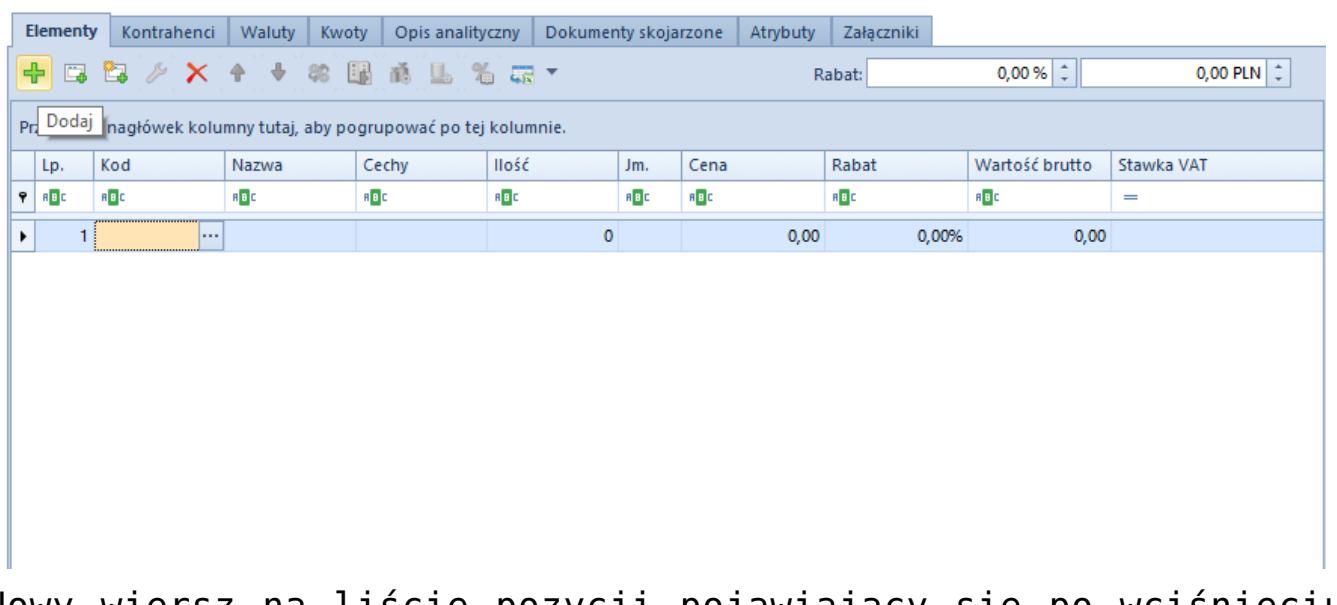

Nowy wiersz na liście pozycji pojawiający się po wciśnięciu przycisku [**Dodaj**]

Po naciśnięciu przycisku [**Dodaj**], operator ma możliwość dodania pozycji na dokument poprzez:

- ręczne wpisanie kodu artykułu lub zeskanowanie kodu kreskowego, po czym wybranie na klawiaturze [**Tab**] lub [**Enter**], aby artykuł został dodany
- otworzenie przyciskiem [**…**] listy artykułów i wybranie z niej jednej lub kilku pozycji. W dodanym w ten sposób

wierszu użytkownik może edytować ilość, jednostkę, cenę, rabat, wartość oraz stawkę VAT danej pozycji, a także przypisać pracownika, który obsługiwał klienta przy wyborze danego artykułu.

Pozostałe, bardziej szczegółowe dane dostępne są na formularzu pozycji dokumentu, otwieranym po wybraniu przycisku [**Edytuj**]. Formularz ten został szerzej opisany w kategorii [Szczegóły](https://pomoc.comarch.pl/altum/20211/documentation/handel-i-magazyn/dokumenty-ogolne/szczegoly-pozycji/) [pozycji](https://pomoc.comarch.pl/altum/20211/documentation/handel-i-magazyn/dokumenty-ogolne/szczegoly-pozycji/).

## **[Dodaj przez formularz](https://pomoc.comarch.pl/altum/20211/documentation/sposoby-dodawania-pozycji-dodaj-przez-formularz/)**

Na większości dokumentów nową pozycję można dodać korzystając z przycisku [**Dodaj przez formularz**] dostępnego z poziomu:

- listy pozycji dokumentu
- wstążki
- menu kontekstowego, rozwijanego po naciśnięciu prawego przycisku myszy na liście

Po naciśnięciu przycisku otwarty zostanie formularz, umożliwiający wybranie konkretnego artykułu oraz zdefiniowanie jego parametrów.

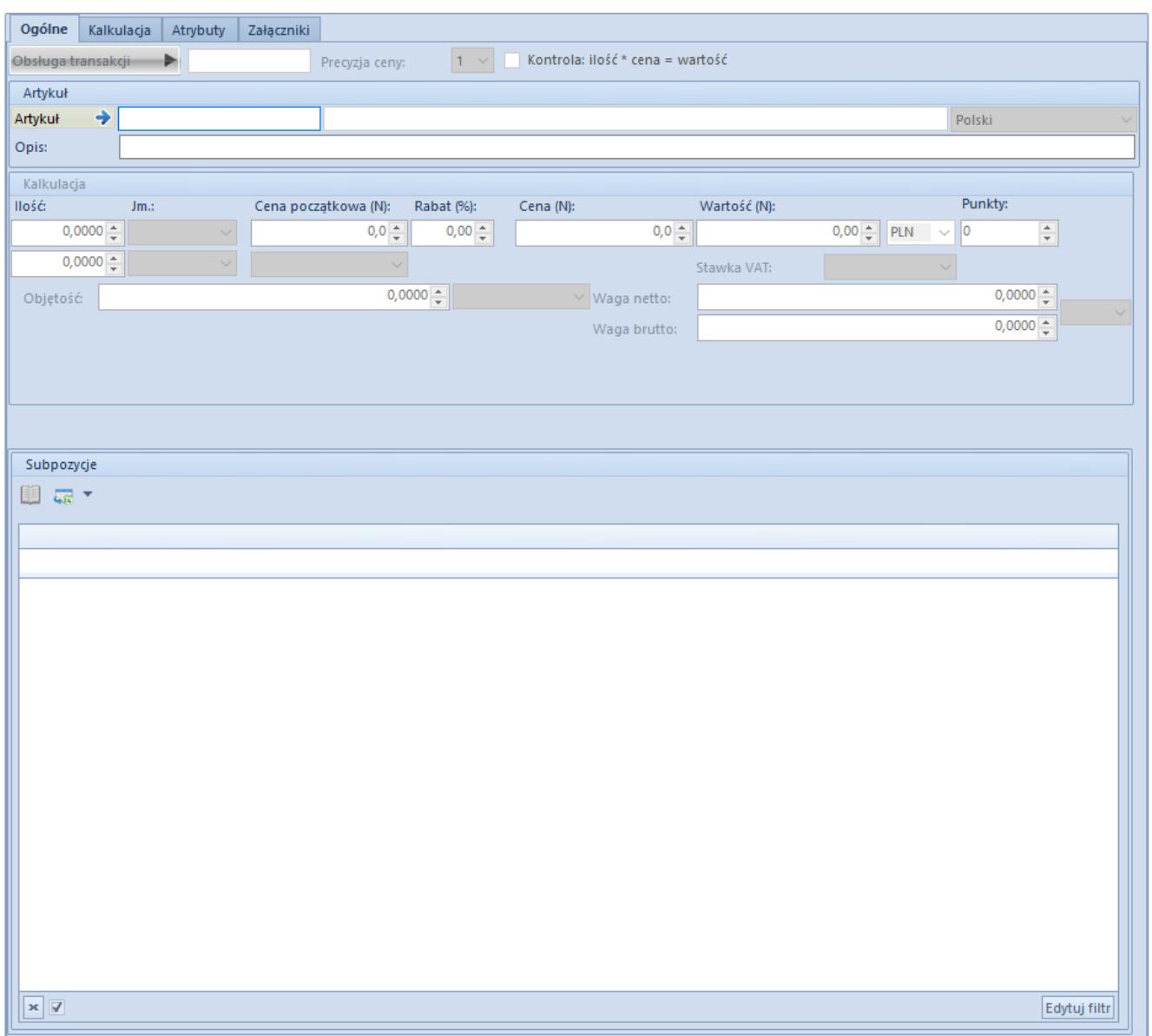

Formularz pozycji pojawiający się po wciśnięciu przycisku [**Dodaj przez formularz**]

Przycisk pozwala na bardziej szczegółową definicję oraz prezentację informacji o pozycji. Na takim formularzu użytkownik może wskazać:

- pracownika, który obsługiwał klienta przy wyborze danego artykułu (pole *Obsługa transakcji*),
- wybrany przez klienta artykuł, otwierając listę artykułów przyciskiem umieszczonym w polu *Artykuł* lub wpisując ręcznie kod artykułu albo kod kreskowy w polu *Artykuł*.
- szereg parametrów takich jak dostawy, partię, cechy czy jednostkę artykułu

W zależności od typu wybranego artykułu (towar, komplet lub usługa) oraz dokumentu, formularz prezentuje się inaczej.

Standardowo składa się on z zakładek:

- [Ogólne](https://pomoc.comarch.pl/altum/20211/documentation/handel-i-magazyn/dokumenty-ogolne/szczegoly-pozycji/zakladka-ogolne/)
- **Kalkulacia**
- [Dostawy](https://pomoc.comarch.pl/altum/20211/documentation/handel-i-magazyn/dokumenty-ogolne/szczegoly-pozycji/zakladka-dostawy/)
- [Elementy kompletu](https://pomoc.comarch.pl/altum/20211/documentation/handel-i-magazyn/dokumenty-ogolne/szczegoly-pozycji/zakladka-elementy-kompletu/)
- [Atrybuty](https://pomoc.comarch.pl/altum/20211/documentation/handel-i-magazyn/dokumenty-ogolne/szczegoly-pozycji/zakladka-atrybuty/)
- **Załaczniki**

Po wypełnieniu formularza dodawania pozycji, należy wybrać przycisk [**Zapisz**]. W rezultacie na liście pozycji na dokumencie pojawi się zdefiniowany artykuł. W przypadku rezygnacji z wyboru artykułu, należy wybrać przycisk [**Zamknij**].

## **[Dodaj według cech](https://pomoc.comarch.pl/altum/20211/documentation/sposoby-dodawania-pozycji-dodaj-wedlug-cech/)**

Na większości dokumentów nową pozycję można dodać korzystając z przycisku [**Dodaj wg cech**] dostępnego z poziomu:

- listy pozycji dokumentu
- wstążki
- menu kontekstowego, rozwijanego po naciśnięciu prawego przycisku myszy na liście

Naciśnięcie przycisku powoduje otwarcie formularza dodawania artykułu według cech.

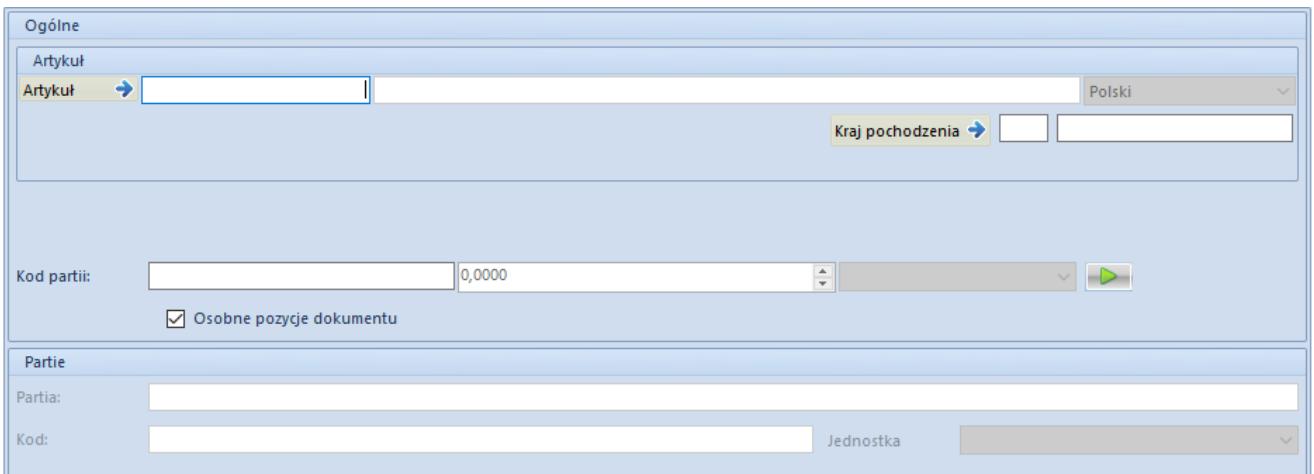

Formularz dodawania wg cech pojawiający się po wciśnięciu przycisku [**Dodaj wg cech**]

Po wyborze przycisku otworzy się formularz, na którym po dodaniu artykułu utworzona zostanie macierz możliwych partii tego artykułu, a operator będzie miał możliwość wskazania ilości dla poszczególnych wariantów, których dotyczy transakcja.

Operator może określić ilość bezpośrednio w komórce macierzy, jak również wpisując lub sczytując kod kreskowy danej partii i określając ilość, o jaką pozycja ma zostać zwiększona.

Aby dodać wybrane na formularzu partie, należy wybrać przycisk [**Zapisz**]. W zależności od ustawień parametru *Osobne pozycje dokumentu*, dostępnego na formularzu dodawania pozycji wg cech, system doda partie jako osobne pozycje lub utworzy jedną pozycję z wieloma subpozycjami.

Uwaga Nie ma możliwości dodania na dokument artykułu o typie komplet za pomocą opcji *Dodaj wg cech*.